# Snorm Advanced Trade Manager

### **CHARGEMENT DE L'EA POUR LA PREMIÈRE FOIS**

Assurez-vous que vos paramètres sont comme par ci-dessous ...

#### Expert - Snorm Advanced Trade Manager

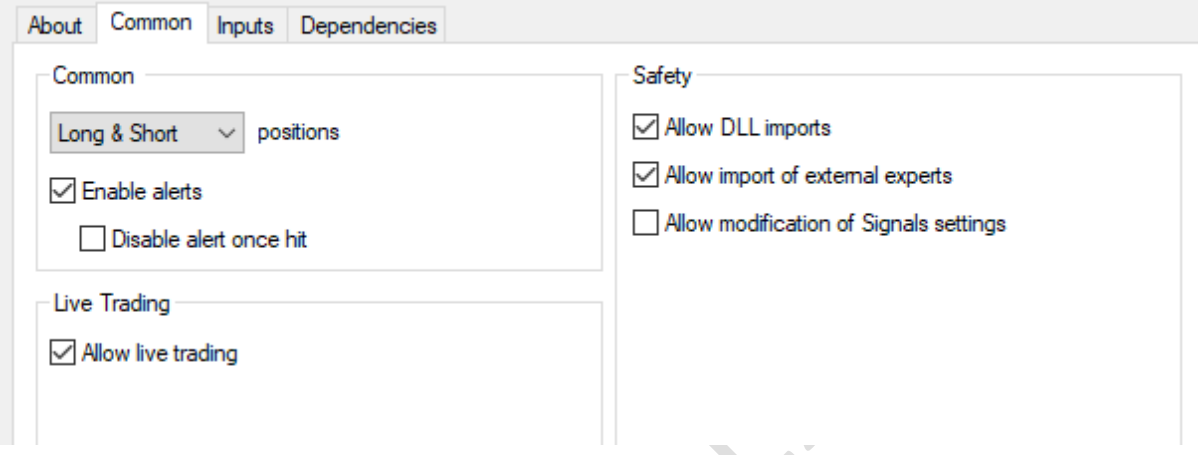

Entrez vos coordonnées utilisateur ci-dessous - ceux-ci sont utilisés pour authentifier votre licence ...

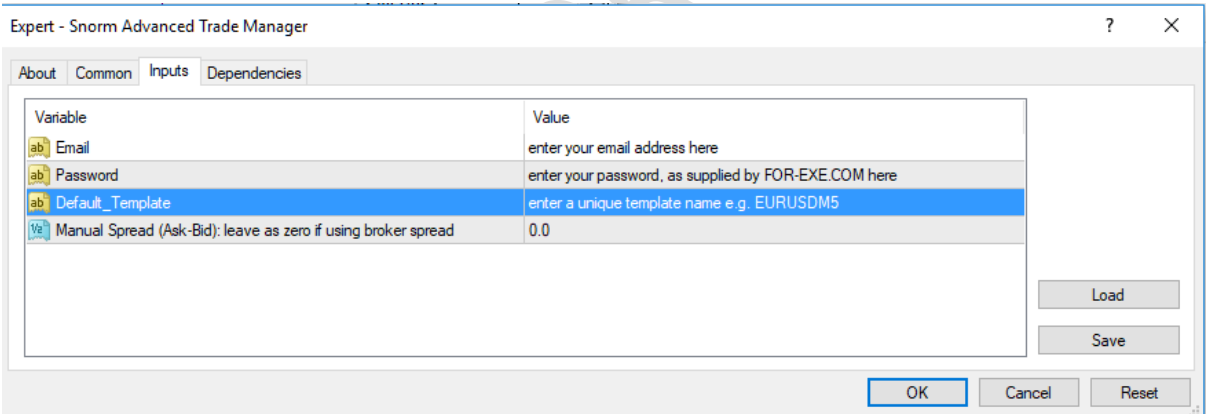

L'option 'Manual Spread' a été spécifiquement créée pour les traders avec des courtiers à écart zéro (charge de commission), mais les traders avec des courtiers à écart variable pourraient également trouver utile pour fixer les calculs tampons, utilisés dans les arrêts et le placement en attente de commande, afin de toujours utiliser les mêmes calculs de points indépendamment des conditions du marché.

# **CHOSES IMPORTANTES À NOTER AVANT D'UTILISER CETTE EA**

Il gère tous les métiers pour le symbole pour qui il est utilisé, même si les métiers n'ont pas été ouverts par l'EE. C'est par la conception, de sorte que vous pouvez toujours entrer manuellement dans un métier, puis quitter l'EE pour faire la gestion.

Les délais de commutation modifieront certains des paramètres de commerce d'EE, par exemplesi vous passez ensuite aux bougies M5, l'EE commencera à traîner des bougies M1. Encore une fois, c'est par la conception de sorte que vous pouvez garder les arrêts serrés lorsque vous cherchez à verrouiller les bénéfices. Le contraire est vrai si vous entrez sur M1, mais passer à la D1, il sera s'arrête sur les barres D1 (si la piste de bougie est sur); de même, pour les fractales.

Outre les détails de l'utilisateur, il n'y a que deux options d'entrée dans les paramètres EA: Le remplacement de diffusion manuelle, expliqué ci-dessus, et le nom De modèle par défaut. Tous les autres paramètres sont définis par les boutons ou via le panneau d'information. Les paramètres sont enregistrés dans les fichiers CSV et, via le panneau Info, vous pouvez enregistrer autant de paramètres différents que vous le souhaitez. Cette approche facilite le maintien de vos paramètres préférés, est beaucoup plus rapide pour modifier les paramètres et les choses ne sont pas réinitialisées lorsque vous voulez changer quoi que ce soit en utilisant la méthode traditionnelle.

Nous vous recommandons: -

- Utilisez un nom de modèle unique (CSV) pour chaque graphique, défini dans les options d'entrée dès que vous chargez l'EE. Bien que ce n'est pas strictement nécessaire, vous pourriez devenir confus lorsque vous changez les paramètres que pour les trouver retournés, lorsque vous redémarrez MetaTrader, parce que le même nom de modèle a été utilisé sur un autre graphique; ce ne sera pas un problème si vous vous souvenez d'appliquer les paramètres aux autres graphiques.
- Créez une copie de sauvegarde de vos paramètres préférés, lors de la première configuration, à l'aide d'un nom de modèle comme « ATM99 ». Vous pouvez facilement charger ce qui devrait vous modifier accidentellement certains paramètres et sur-écrire un modèle. Le fichier de modèle sera mis à jour avec vos paramètres actuels lorsque vous arrêtez MetaTrader.

Voici une petite vidéo qui montre comment modifier les paramètres et enregistrer un fichier modèle unique (CSV)

<http://www.screencast.com/t/TlG54J4qK3iV>

#### **LES BOUTONS**

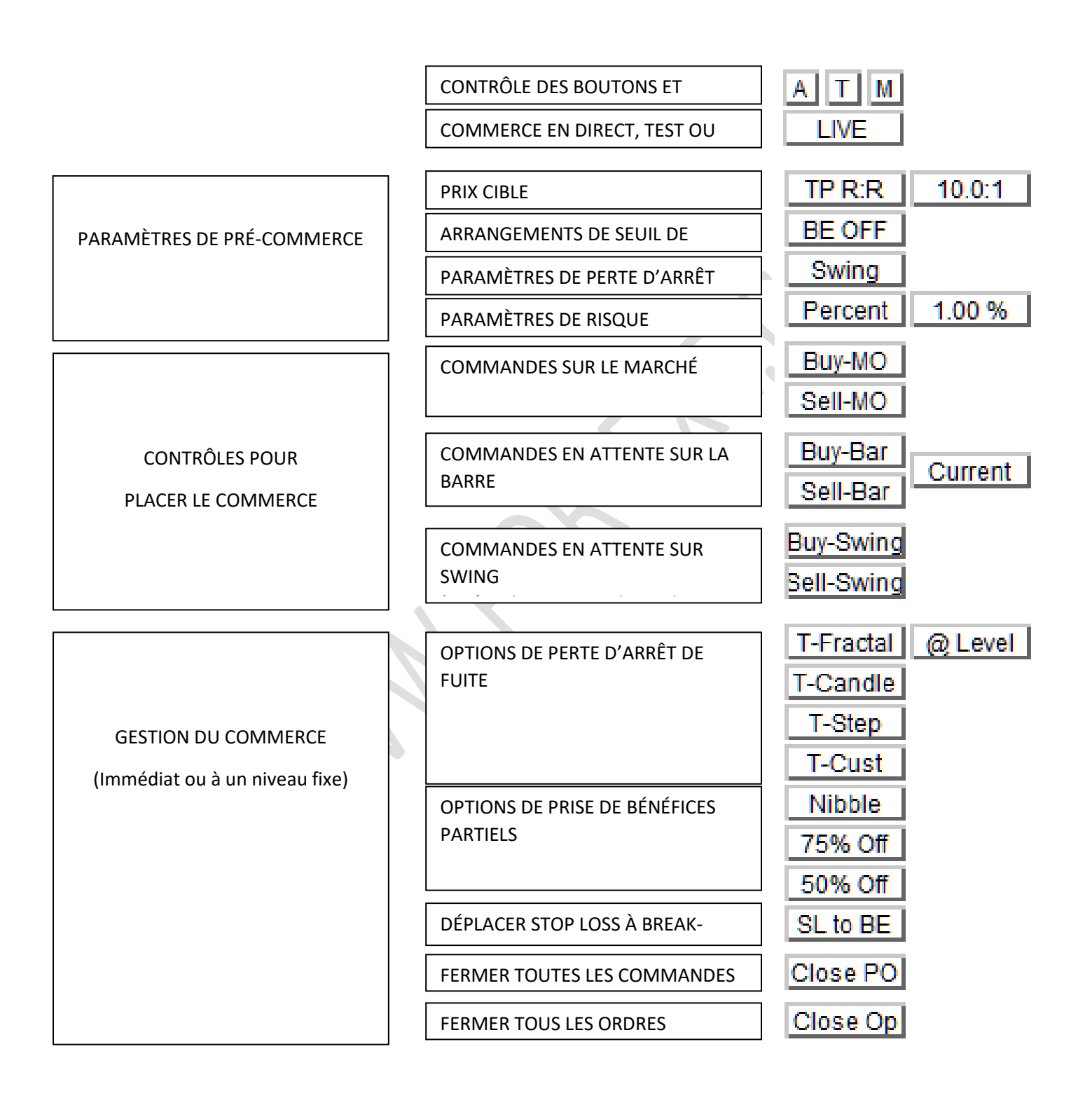

produit disponible à partir de la [www.for-exe.com](http://www.for-exe.com/) site web est strictement Interdit.

# **BOUTONS SUPÉRIEURS**

# **Un T M**

A - Afficher **les**boutonsA ll ou les cacher

T - Double clic et faites glisser vers **T**ransfer les boutons à une autre partie de l'écran

M - **M**Afficher les informationsd'aagement M (le panneau d'information) et modifier la configuration des paramètres

# **Vivre**

'LIVE' - les métiers seront placés lorsque les boutons commerciaux seront appuyés.

'TEST' - un message sera affiché lorsqu'un bouton commercial est appuyé, pour montrer les détails du commerce théorique; très utile pour valider vos options commerciales et tester la taille des lots, sans risquer d'argent.

'AUTO' - placez automatiquement les métiers sur votre indicateur choisi - voir la section Auto Trade ci-dessous

# **PARAMÈTRES DE PRÉ-COMMERCE**

# **PRIX CIBLE (PRENDRE PROFIT)**

TP OFF - aucun prix cible ne sera fixé

TP POINTS - prendre le prix des bénéfices sera fixé au nombre de points du prix d'entrée dans le commerce. Un deuxième bouton sera affiché pour définir le nombre de points : cliquez sur la valeur, changez de costume, appuyez sur une foisterminé.

TP R:R - prix cible basé sur le risque de récompense.

Une valeur de 2 fixera le prix cible à l'entrée (2 ' Entrée - Stop Loss) valeurdes points.

# **ARRANGEMENTS DE SEUIL DE RENTABILITÉ**

BE OFF - EA ne déplacera pas automatiquement la perte d'arrêt pour atteindre l'équilibre (vous pouvez utiliser le bouton SL pour ÊTRE lorsque le commerce est en direct ou réglé avec le bouton @Level)

BE POINTS - Stop loss sera déplacé vers le seuil de rentabilité lorsque le commerce est X points de profit (nombre de points définis par bouton secondaire)

BE R:R - Stop loss sera déplacé au seuil de rentabilité lorsque le profit est X points le multiple du risque (ratio défini par bouton secondaire, comme pour TP R:R)

**Remarque**: Cette option utilise la perte d'arrêt actuelle,donc si cela a été ajusté après l'ouverture du commerce, par exemple par le bouton Trail Candle, le niveau auquel l'arrêt sera amené à l'état de

**4** Copyright [www.for-exe.com](http://www.for-exe.com/) 

Reproduction et partage de ce document, le Snorm Advanced Gestionnaire commercial, ou tout produit disponible à partir de la [www.for-exe.com](http://www.for-exe.com/) site web est strictement Interdit.

rentabilité sera différent de ce qu'il aurait été lorsque le commerce a été ouvert. L'utilisation de l'option Auto Stop Loss to Breakeven suppose que la perte d'arrêt n'a pas été déplacée.

Une ligne est tracée sur le graphique pour montrer le niveau auquel la perte d'arrêt sera déplacée à breakeven. Si elle se déplace à un niveau indésirable, vous devez désactiver cette fonctionnalité en définissant le bouton à BE OFF.

*Mise à jour: Janvier 2016: Une option « BE - Points » a été ajoutée afin que vous puissiez verrouiller certains bénéfices, plutôt que de simplement déplacer l'arrêt à breakeven. Voir* **PANEL 2 - CONFIGURABLE EA OPTIONS**

# **PARAMÈTRES DE PERTE D'ARRÊT**

Bar - arrêt sera placé à l'autre côté de la barre d'entrée (s) - un bouton secondaire donne la possibilité d'utiliser la barre au moment de l'entrée ou la dernière barre avant. Lorsque le 'dernier' est sélectionné, EA utilisera le plus haut/le plus bas des deux barres.

Swing - arrêt sera placé au point d'oscillation le plus récent (que vous pouvez contrôler manuellement en sélectionnant et en déplaçant). Des lignes d'oscillation hautes et basses seront affichées sur le chart lorsque cette option est sélectionnée , les lignes pointillées par défaut, mais le changement aux lignes solides si vous les déplacez, pour les arrêts et les entrées (commandes en attente ou commandes limites)

# **CALCUL DE LA TAILLE DU LOT**

Pourcentage - calcule la taille du lot en fonction des points risqués et le pourcentage du solde du compte / capitaux propres disponibles (cette dernière option peut être définie à partir du panneau d'information). Le risque de pourcentage est réglé dans le bouton secondaire. Appuyer sur le bouton Pourcentage, les cycles à travers les options pour sélectionner soit le risque de pourcentage défini complet, la moitié ou un quart.

Lots fixes - la taille du lot est définie par l'utilisateur à l'aide du bouton secondaire. L'EE ajustera la valeur si elle est inférieure à la plus petite taille de lots autorisé ou à une taille invalide.

# **PLACER LES CONTRÔLES COMMERCIAUX**

Tous les métiers sont placés à l'aide des paramètres définis dans les paramètres pré-échange et les valeurs tampons définies dans le panneau d'information.

# **COMMANDES SUR LE MARCHÉ**

Acheter-MO - placer un ordre de marché pour acheter au prix de demande actuel

Sell-MO - placer un ordre de vente sur le marché au prix actuel de l'offre

# **COMMANDES EN ATTENTE SUR LA BARRE**

**<sup>5</sup>** Copyright [www.for-exe.com](http://www.for-exe.com/) 

Reproduction et partage de ce document, le Snorm Advanced Gestionnaire commercial, ou tout produit disponible à partir de la [www.for-exe.com](http://www.for-exe.com/) site web est strictement Interdit.

La barre utilisée sera soit en cours, soit en dernier, telle que définie par le bouton secondaire. Lorsque le 'Dernier' est choisi, l'EE utilisera la barre la plus élevée du courant et de la dernière pour les métiers longs; plus bas du courant et durent pour les métiers courts.

Acheter-Bar - placer un ordre en attente X points au-dessus de la barre

Sell-Bar - placer un ordre en attente X points ci-dessous la barre

(X points se réfère au paramètre tampon)

# **COMMANDES EN ATTENTE SUR SWING**

Les niveaux d'oscillation qui seront utilisés pour les métiers peuvent être vus en appuyant sur le bouton Swing (voir Paramètres stop Loss ci-dessus)

Acheter-Swing - placer un ordre en attente X points au-dessus du niveau de swing élevé

Sell-Bar - placer un ordre en attente X points en dessous du niveau bas swing

(X points se réfère au paramètre tampon)

Vous pouvez déplacer les lignes de balançoire comme vous le souhaitez, même en fixant des ordres limites (où le niveau d'achat est inférieur au prix; niveau de vente au-dessus du prix). À condition que le niveau d'arrêt de balançoire soit le bon côté du niveau d'entrée, les boutons Buy-Swing / Sell-Swing changeront pour acheter-Limit/Sell-Limit, le cas échéant. Contrairement aux entrées de swing par défaut, les ordres limites utiliseront le niveau exact de la ligne, sans calculs tampons d'achat/sell. Nous vous suggérons do quelques métiers « test » pour vous familiariser avec cette fonctionnalité avant de placer des métiers en direct.

# **GESTION DU COMMERCE EN DIRECT**

Ces boutons ne sont utilisés que lorsqu'il y a un commerce ouvert.

LEVEL - demande à ATM d'effectuer des fonctions commerciales à un niveau de prix choisi. Une fois sélectionnée, une ligne de niveau commercial sera affichée. Déplacez-le à votre niveau de prix choisi, puis sélectionnez les boutons ci-dessous pour déterminer ce que vous souhaitez faire. Par exemple, vous pouvez choisir de déplacer votre SL à BE, prendre la moitié des profits, puis les fractales de piste.

# **OPTIONS DE PERTE D'ARRÊT DE FUITE**

T-FRACTAL - ATM déplacera la perte d'arrêt vers la fractale la plus proche (prise en compte pour les paramètres tampons) lorsque ce niveau est plus favorable que le niveau d'arrêt actuel

T-CANDLE - ATM déplacera la perte d'arrêt à la bougie fermée la plus proche (facteur pour les paramètres tampon) lorsque ce niveau est plus favorable que le niveau d'arrêt actuel

T-STEP - (stepping or jumping trail) ATM will move the stop loss to a defined point distance from price (Step Trail Stop Points) when trade is x points in profit (Step Trail Jump on Points), then continue doing so as long as the trade is open.

**<sup>6</sup>** Copyright [www.for-exe.com](http://www.for-exe.com/) 

Reproduction et partage de ce document, le Snorm Advanced Gestionnaire commercial, ou tout produit disponible à partir de la [www.for-exe.com](http://www.for-exe.com/) site web est strictement Interdit.

T-CUST - utilisez les valeurs de votre indicateur choisi (défini dans le panneau 'Configurable EA Options. Le SL, pour un commerce ouvert, sera suivi sur l'indicateur et un commerce sera fermé lorsque les prix se fermeront au-delà. Vous n'avez pas besoin de charger l'indicateur sur le graphique, pour que cette fonction se produise. Le bouton T-Cust ne sera pas affiché si un indicateur valide n'est pas défini.

#### **PRISE PARTIELLE DE BÉNÉFICES**

ATM ferme une partie du commerce ouvert (s) - arrondissant jusqu'à la taille de terrain la plus proche que votre courtier permet

Nibble - ferme la plus petite taille de lot que votre courtier permet

75 % d'entre nous ferme 75 % du commerce ouvert (ou les lots admissibles les plus proches). Cela peut être changé en % que vous préférez, dans le panneau « bouton et options de couleur »

 $\triangle$ 

50% de rabais - ferme environ la moitié du commerce ouvert (ou les lots autorisés les plus proches).

SL à BE - déplace la perte d'arrêt au niveau d'entrée de commerce.

#### **FERMER LES BOUTONS**

Fermer PO - Ferme toutes les commandes en attente pour le symbole sur lequel ATM est chargé

Fermer Op - Ferme toutes les commandes ouvertes pour le symbole sur lequel ATM est chargé

 $\hat{\phantom{a}}$ 

# **ARRÊT ET REVERS**

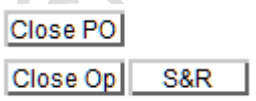

Le bouton S-R n'est affiché que lorsque le distributeur automatique de billets détecte qu'il y a un seul commerce ouvert. Il permet à un commerçant d'inverser immédiatement le commerce - la fermeture de l'ancien et l'ouverture d'un nouveau - en utilisant les mêmes paramètres que le commerce fermé, mais dans la direction opposée.

**7**

Reproduction et partage de ce document, le Snorm Advanced Gestionnaire commercial, ou tout produit disponible à partir de la [www.for-exe.com](http://www.for-exe.com/) site web est strictement Interdit.

# **LE PANEL INFO - appuyez sur M pour afficher**

#### **PANEL 1 - INFORMATIONS COMMERCIALES**

INFORMATIONS GÉNÉRALES SUR LE GRAPHIQUE ET LES OPTIONS DE NÉGOCIATION

FIXEZ-VOUS EN ALERTE LORSQUE LE PRIX

WEBLINKS - CLIQUEZ POUR OUVRIR LA

MODIFIER LES FICHIERS MODÈLE (CSV)

LIENS VERS D'AUTRES PANNEAUX

D'INFORMATION

ATTEINT UN NIVEAU

PAGE

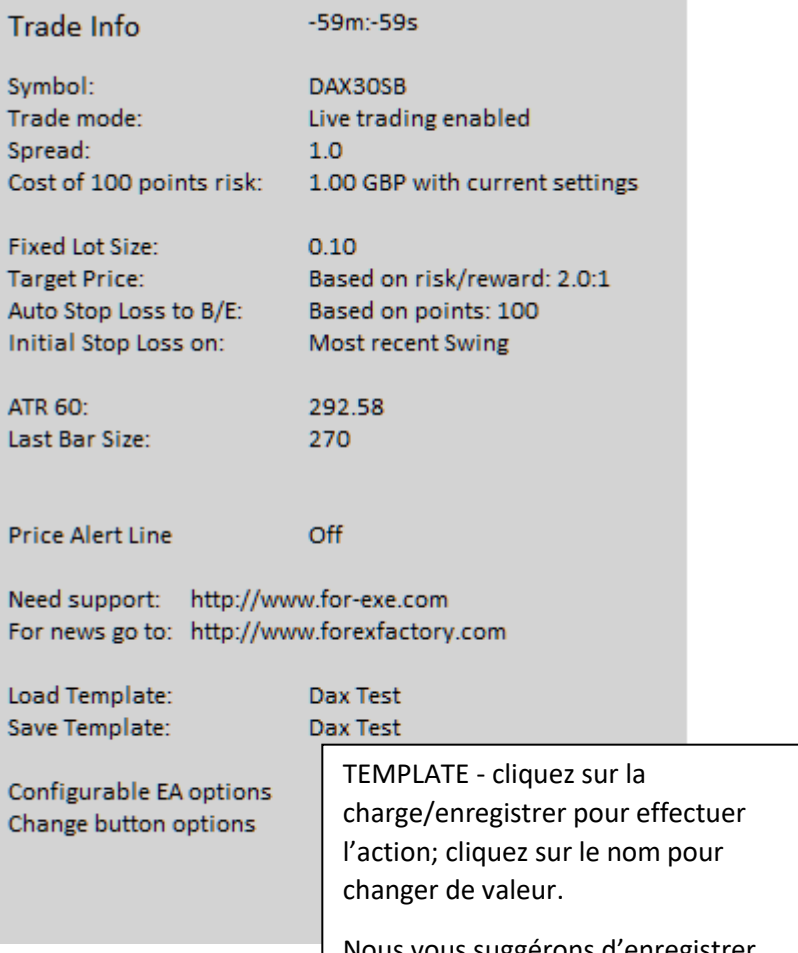

Nous vous suggérons d'enregistrer une copie de sauvegarde de votre modèle préféré. Créez un nouveau

nom pour chaque graphique graphique sur chaque graphique sur chaque graphique sur chaque graphique sur chaque

#### **PANNEAU 2 - OPTIONS D'EA CONFIGURABLE**

#### CONFIGURATION OPTIONS

Cliquez sur n'importe quelle ligne pour modifier une valeur - elle changera automatiquement lorsque seulement deux choix ou affichera un champ d'entrée lorsque les valeurs peuvent être saisies

BE - Points permet de verrouiller les bénéfices plutôt que de simplement déplacer SL à BE

Fermer PO si SL ... annule les commandes en attente lorsque le prix se ferme au-delà de l'ensemble SL

Cust SL Indi - un nom d'indicateur valide est nécessaire. Les boutons T-Cust ne sera pas affiché si ce champ est vierge ou si l'indicateur ou si l'indicateur ou si l'indicateur ou si l'indicateur ou<br>L'indicateur ou si l'indicateur ou si l'indicateur ou si l'indicateur ou si l'indicateur ou si l'indicateur ou

#### Configurable EA Options

**Trade Mgt Buttons:** Always on Allow Market Orders: True Allow Bar Orders: True Allow Swing Orders: True Position Risk calc' on: Available Account Equity Long Trade Buffer:  $4.25 = 2.5$  x Spread Short Trade Buffer:  $3.40 = 2.0$  x Spread Long Stop Loss Buffer:  $2.55 = 1.5$  x Spread Short Stop Loss Buffer: 3.40 = 2.0 x Spread Long Trail Buffer:  $6.80 = 4.0 x$  Spread Short Trail Buffer:  $6.80 = 4.0x$  Spread Step Trail Jump on Points: 200 Step Trail Stop Points: 150 Minimum Stop Loss: No Minimum Set Maximum Stop Loss: No Maximum Set 5001 Max Slippage: BE + Points:  $\mathbf{0}$ Close PO if SL Level Hit: True BE Level for multi-trades: True Max Spread (0 for no max): 0.00 Custom SL Indi: Alligator Custom SL Long Buffer:  $\mathbf{0}$ Custom SL Short Buffer:  $\Omega$ 

**Back to Main Panel** 

Copyright [www.for-exe.com](http://www.for-exe.com/)  Reproduction et partage de ce document, le Snorm Advanced Gestionnaire commercial, ou tout produit disponible à partir de la [www.for-exe.com](http://www.for-exe.com/) site web est strictement Interdit.

#### **PANNEAU 3 - OPTIONS BOUTON**

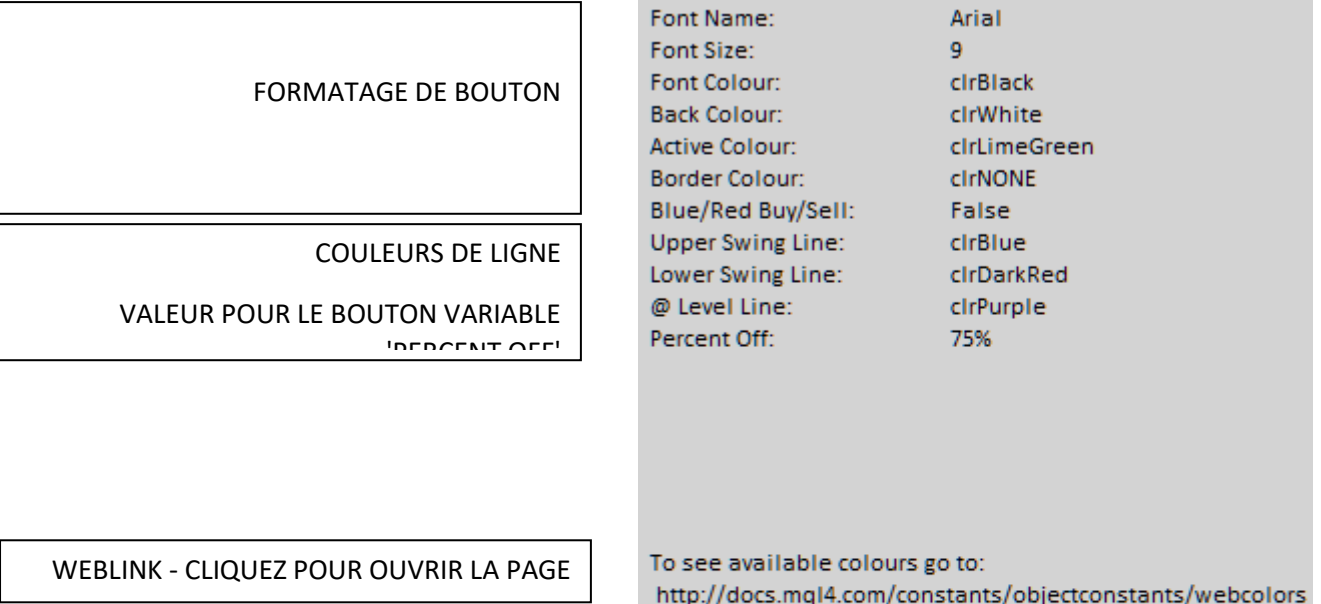

Return to main panel

# **COMMERCE AUTOMOBILE**

Cette fonctionnalité permet des entrées commerciales automatisées en fonction de votre indicateur préféré. Il fera automatiquement tout ce que vous feriez manuellement avec ATM - vous définissez les options, ATM placera les métiers.

Comme avec tous les EE, s'il vous plaît tester soigneusement avant d'aller en direct - *le commerce en direct se fait à vos propres risques.*

Lorsqu'il est configuré, ATM place les commandes en attente sur les barres ou les balançoires, en utilisant vos paramètres prédéfinis (selon le trading manuel avec ATM). Les OP sont placés sur la barre actuelle lorsque la dernière barre avait un signal de votre indicateur. Vous n'avez pas besoin de charger l'indicateur sur le graphique, mais il est logique de le faire. Les paramètres par défaut de l'indicateur seront utilisés et ne peuvent pas être spécifiés à partir de guichets automatiques - le code devra être modifié si quelque chose de différent est nécessaire.

Vous pouvez charger ATM sur plusieurs copies du symbole que vous voulez échanger, en spécifiant un indicateur différent à chaque fois, si vous le souhaitez - assurez-vous d'allouer un « numéro magique » unique à chaque fois. Vous pouvez utiliser ATM séparément sur le même symbole pour le trading manuel, encore une fois sur un tableau différent. Que le guichet automatique n'aura aucun impact sur les graphiques où le numéro magique a été fixé. Si aucun numéro magique n'a été défini, pour les cartes de mode automatique, un guichet automatique appliquera les mêmes commandes à tous, par exemple bougie de sentier, fermeture partielle du lot, fermeture des métiers ouverts. Comme vous pouvez le recueillir, le numéro magique est une caractéristique importante si vous voulez exécuter plusieurs copies de guichet automatique sur le même symbole.

Les paramètres du mode Auto sont stockés dans le même fichier de modèle CSV que tous les autres paramètres. Il est donc fortement recommandé d'attribuer un nom unique, dans les options, lors du chargement de guichet automatique sur un graphique. Utilisez quelque chose de significatif pour représenter le nom de l'indicateur et le symbole commercial.

Les étapes pour entrer dans le trading en mode automatique: -

- Chargez l'ATM sur votre carte
- Entrez votre e-mail et mot de passe comme d'habitude
- Définissez un nom unique dans le domaine Du modèle par défaut dans EA Inputs
- Assurez-vous que les « autoriser le commerce en direct » et les « importations de DLL » sont cochés dans les contextes communs
- Fixez le prix cible Points, RR ou Off
- Définir break Even Points, RR ou Off
- Set Stop Loss Points, Barou Swing
- Définir la taille du lot Pour cent ou des lots fixes
- Définir les options dans le panneau 2 pour les tampons commerciaux, comme il convient pour le symbole que vous négociez (les erreurs seront affichées lorsque atM tente de placer les OP trop près du prix actuel)
- Définissez AutoTrading to off, dans le menu principal MetaTrader, pendant que vous faites ci-dessous
- Cliquez sur le bouton Live/Test/Auto pour sélectionner AUTO (cela change le bouton M en noir, car il est maintenant non sélectif)

<sup>11</sup> Copyright www.for-exe.com

Reproduction et partage de ce document, le Snorm Advanced Gestionnaire commercial, ou tout produit disponible à partir de la [www.for-exe.com](http://www.for-exe.com/) site web est strictement Interdit.

- Définissez les options dans le panneau d'information qui s'affiche
- Vérifiez tout deux fois
- Définir AutoTrading à sur
- Laissez ATM s'occuper des affaires

12 Copyright www.for-exe.com Reproduction et partage de ce document, le Snorm Advanced Gestionnaire commercial, ou tout produit disponible à partir de la [www.for-exe.com](http://www.for-exe.com/) site web est strictement Interdit.

### **PANEL 4 - PARAMÈTRES DE MODE AUTO**

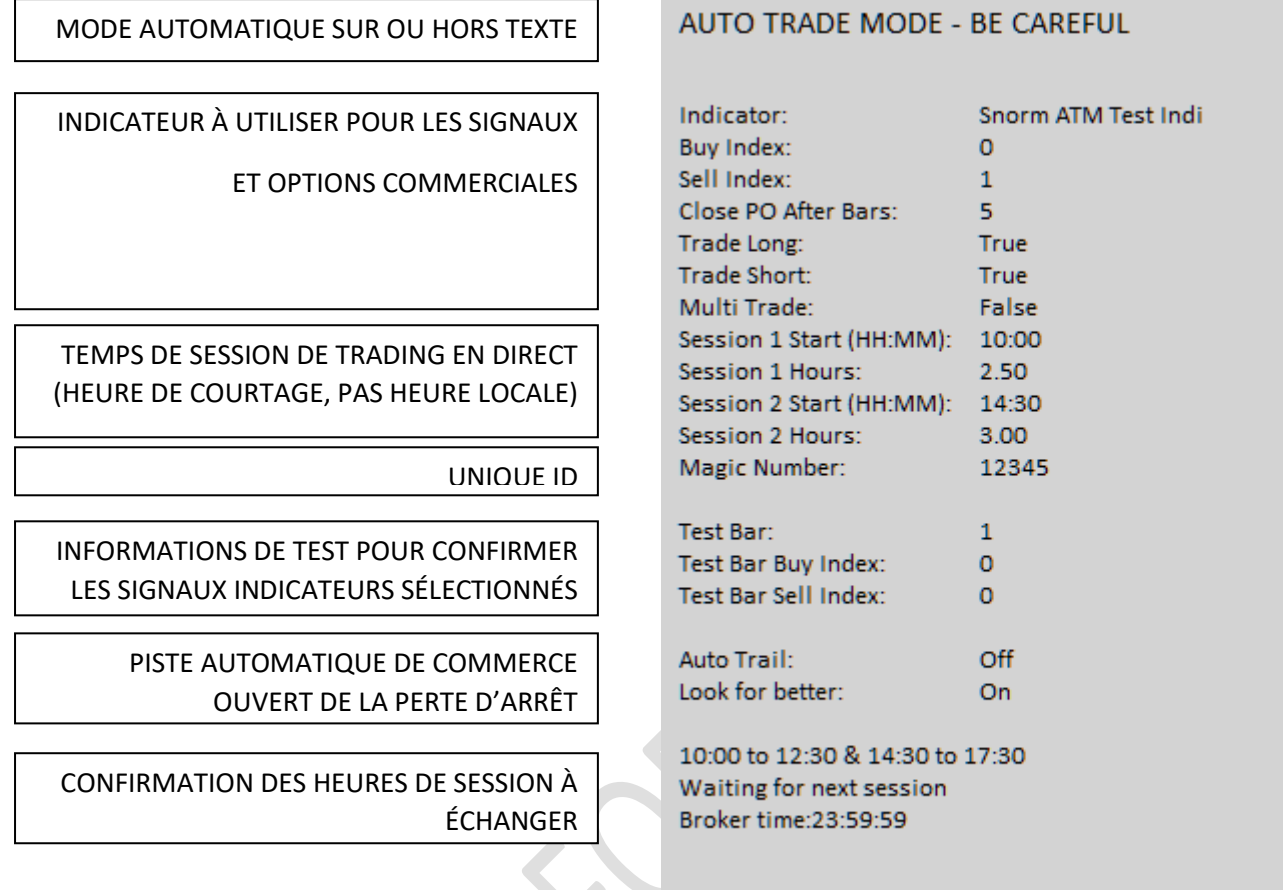

S'il vous plaît regarder cette vidéo pour plus d'informations: [ATM Auto Trade Entry sur YouTube](https://www.youtube.com/watch?v=3LK1IJ9M3vw)

Certains indicateurs peuvent nécessiter des modifications/optimisation pour travailler avec ATM, soit pour les index, soit pour modifier les paramètres par défaut. Nous serons heureux de le faire pour vous à 50 euros par indicateur, si vous avez un code source légitime dans MT4 (nous ne travaillerons pas avec des indicateurs en décomposition). Les indicateurs complexes peuvent nécessiter beaucoup plus de travail et seront cités pour une base d'emploi par emploi.

Voir ci-dessous pour une explication détaillée des options.

## **Options de commerce automobile**

### **Indicateur**

Le nom de l'indicateur utilisé pour générer les signaux. Cela doit être tapé exactement comme vous le voyez dans la fenêtre de navigateur indicateur

# **INDICE D'ACHAT**

L'indice tampon numéro que l'indicateur utilise pour les signaux longs. Ouvrez la fenêtre de données et survolez votre souris au-dessus des signaux haussiers de l'indicateur pour déterminer le nombre de tampons utilisés.

## **INDICE DE VENTE**

L'indice tampon numéro que l'indicateur utilise pour les signaux courts. Ouvrez la fenêtre de données et survolez votre souris au-dessus des signaux baissiers de l'indicateur pour déterminer le nombre de tampons utilisés.

## **FERMER PO APRÈS LES BARRES**

Fixe l'heure et la date d'expiration des commandes non remplies en attente. Si la négociation M1, ce sera le nombre de minutes; si le commerce H1, sera le nombre d'heures, etc.

*Mise à jour Janvier 2016: solution de contournement codée pour traiter la limite MetaTrader sur le temps écoulé pour l'expiration des OP - il n'y a pas de minutes minimales maintenant*.

## **LE COMMERCE LONG**

Définir pour vrai si ATM est de chercher des métiers d'achat - cliquez sur ce domaine pour changer la valeur vrai / faux

# **TRADE SHORT**

Définissez-le à vrai si ATM est de chercher des métiers de vente - cliquez sur ce domaine pour changer la valeur vrai / faux

# **MULTI-COMMERCE**

Définissez-vous si vous voulez que le guichet automatique échange tous les signaux produits par votre indicateur, même lorsque d'autres métiers sont ouverts. Définissez false si le distributeur automatique de assuel n'a qu'un seul trade à la fois pour le symbole sur lequel il est chargé.

#### **Session 1 Heure de départ**

Courtage dans les heures et les minutes où ATM sera à la recherche de métiers. Notez, doit être entré dans le format HH:MM, donc 9:30 am sera entré comme 09:30

#### **Session 1 Heures**

Combien d'heures la session 1 durera; peut être entré en fractions, donc 3.5 serait 3 heures et 30 minutes.

# **Session 2 Heure de départ**

Reproduction et partage de ce document, le Snorm Advanced Gestionnaire commercial, ou tout produit disponible à partir de la [www.for-exe.com](http://www.for-exe.com/) site web est strictement Interdit.

Courtage dans les heures et les minutes où ATM sera à la recherche de métiers. Notez, doit être entré dans le format HH:MM, donc 14h30 sera entré comme 14:30

## **Session 2 Heures**

Combien d'heures la session 1 durera; peut être entré en fractions, donc 2,25 serait de 2 heures et 15 minutes.

## **Numéro magique**

Un identifiant unique attribué aux métiers ouvert par ATM en mode Auto. Doit être un numéro numérique, comme 12345 ou 111111 etc. Utilisez-le si la négociation du même symbole avec ATM chargé sur plusieurs graphiques.

Ne changez pas lorsque les métiers sont déjà ouverts en mode Auto.

## **Barre d'essai**

Affichera « Indi non trouvé » si un nom d'indicateur invalide a été entré dans le champ Indicateur.

 $\triangle$ 

Entrez un numéro de barre qui a déjà un signal pour valider les nombres d'index utilisés. Par exemple, 10 barres en arrière il ya un signal de vente, selon votre indicateur. Entrez un 10 dans ce domaine et l'indice de vente de barres d'essai devrait montrer une valeur, égale au prix où le signal de vente est affiché.

# **Sentier automatique**

S'affichera si le bouton T-Fractal ou T-Candle est sélectionné; ou affichera OFF si ni l'un ni l'autre.

La piste automatique de la perte d'arrêt sera activée quand un commerce a un bénéfice adéquat.

# **Recherchez mieux**

Lorsqu'il est réglé sur le fait, comme c'est le cas par défaut, ATM annulera l'ancien ordre en attente et en place un nouveau, si un signal plus favorable arrive. Par exemple, si un signal d'achat est généré, inférieur au prix du PO précédent (et toujours ouvert), ATM supprimera l'ancien PO et en placera un nouveau.

Reproduction et partage de ce document, le Snorm Advanced Gestionnaire commercial, ou tout produit disponible à partir de la [www.for-exe.com](http://www.for-exe.com/) site web est strictement Interdit.